*QUEST - Employer User Guide* 

## ABOUT EMPLOYMENT AND WAGE DETAIL REPORTING

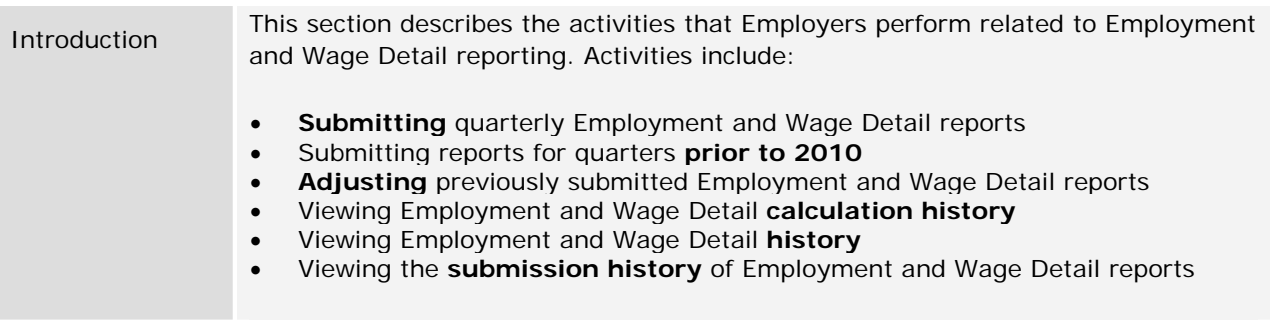

## NAVIGATING TO EMPLOYMENT AND WAGE DETAIL REPORTING

To navigate to the **Employment and Wage Detail Reporting** page, perform the following steps:

1. Log in to QUEST. Click the **Employment and Wage Detail Reporting** link in the left pane (the link also appears on the main pane of the Employer Home page).

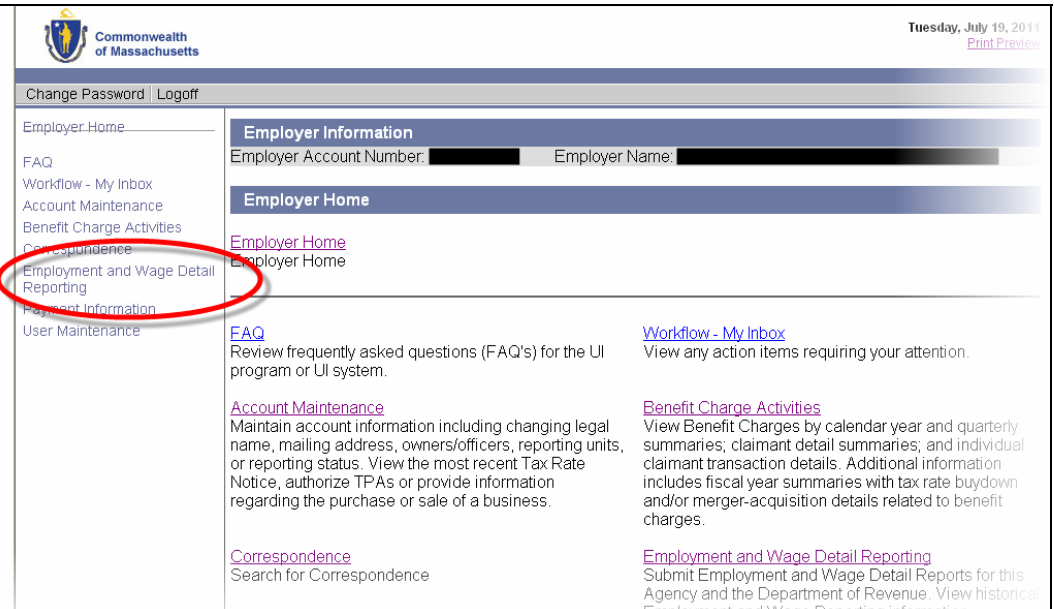

## *QUEST - Employer User Guide*

2. The **Employment and Wage Detail Reporting** page appears. Available functions are listed in links in the left pane as well as the main pane. The main pane also displays explanations of the functions. Click a link to access a function.

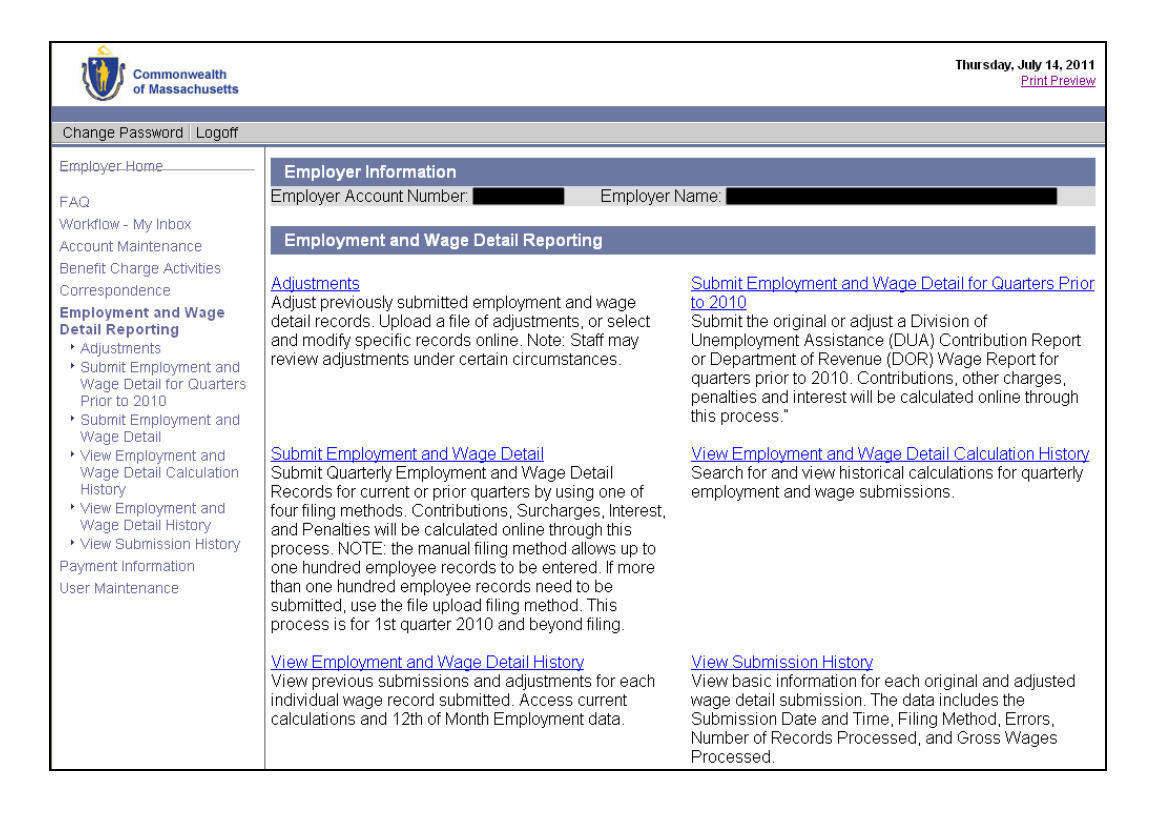